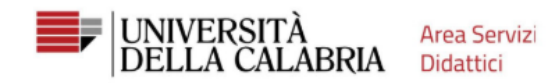

### **If you have been or are a UniCal student, skip the registration, go directly to page 6**

Go to the Web site: [https://unical.esse3.cineca.it](https://unical.esse3.cineca.it/)

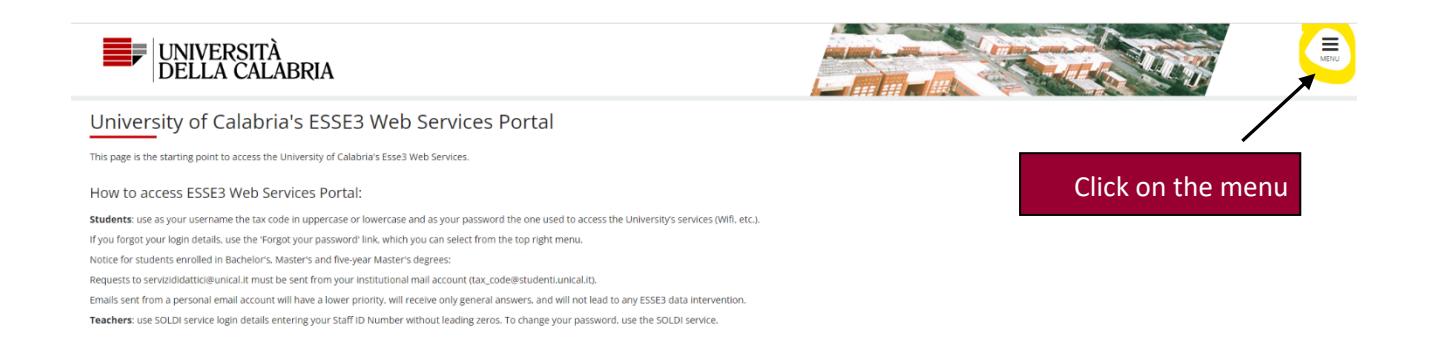

Home

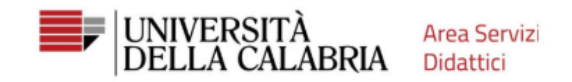

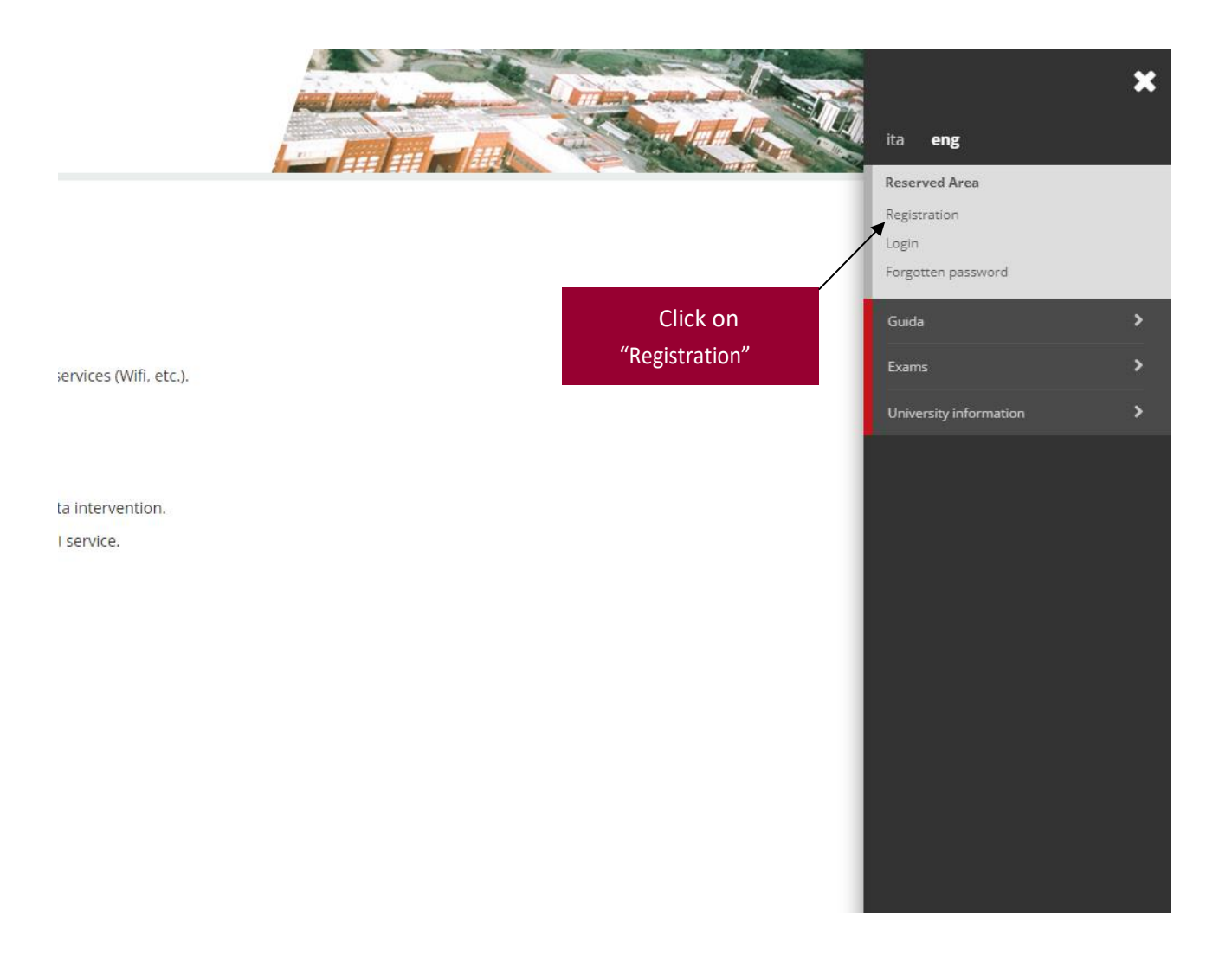

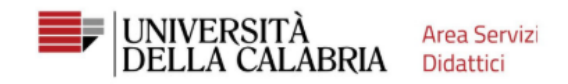

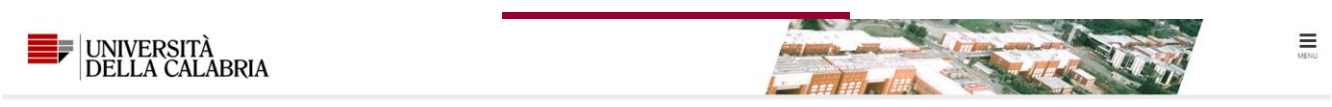

### Web Registration

Through the following pages, you can proceed with the registration on the website. Once you complete registration, you will receive a username and a password that will allow you to access the system to change your informat

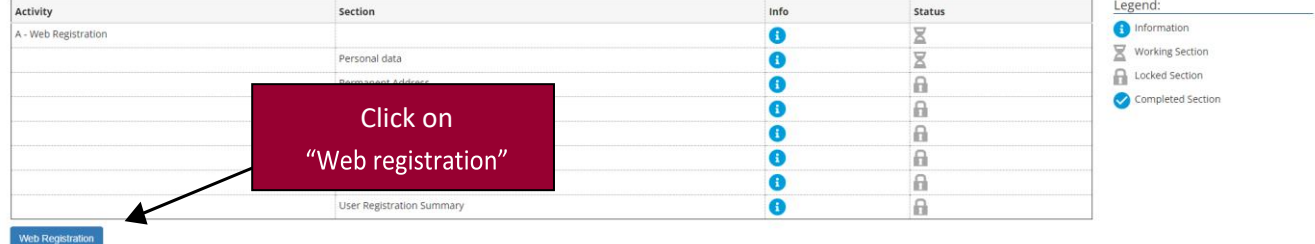

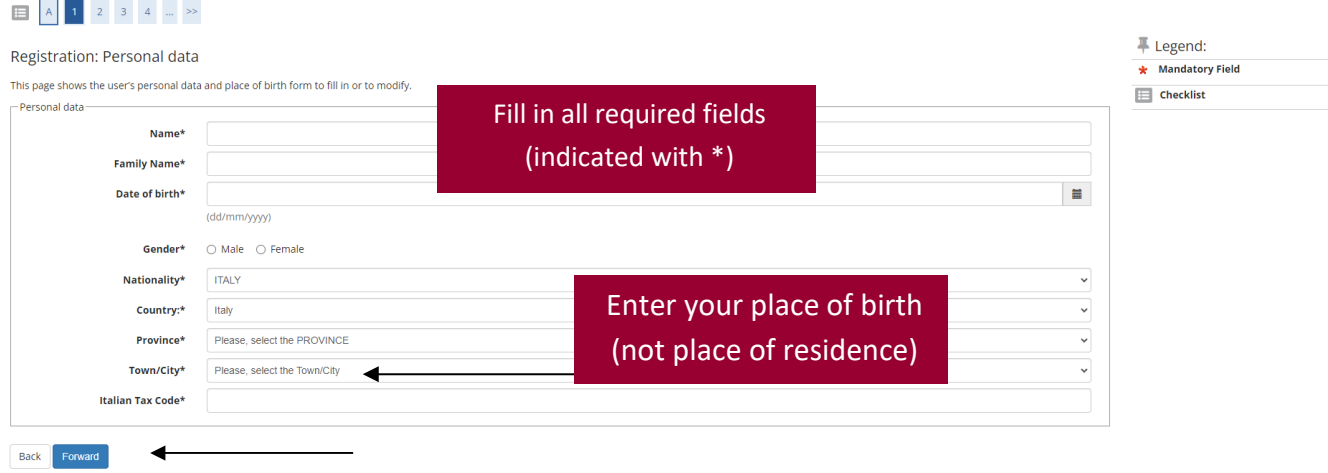

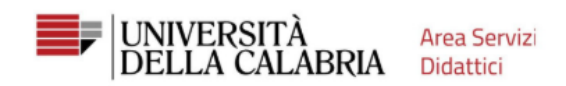

 $\blacksquare$  Legendi

### $\begin{array}{|c|c|c|c|c|c|}\hline \textbf{A} & \textbf{1} & \textbf{2} & \textbf{3} & \textbf{4} & \dots & \textbf{5} \\\hline \end{array}$

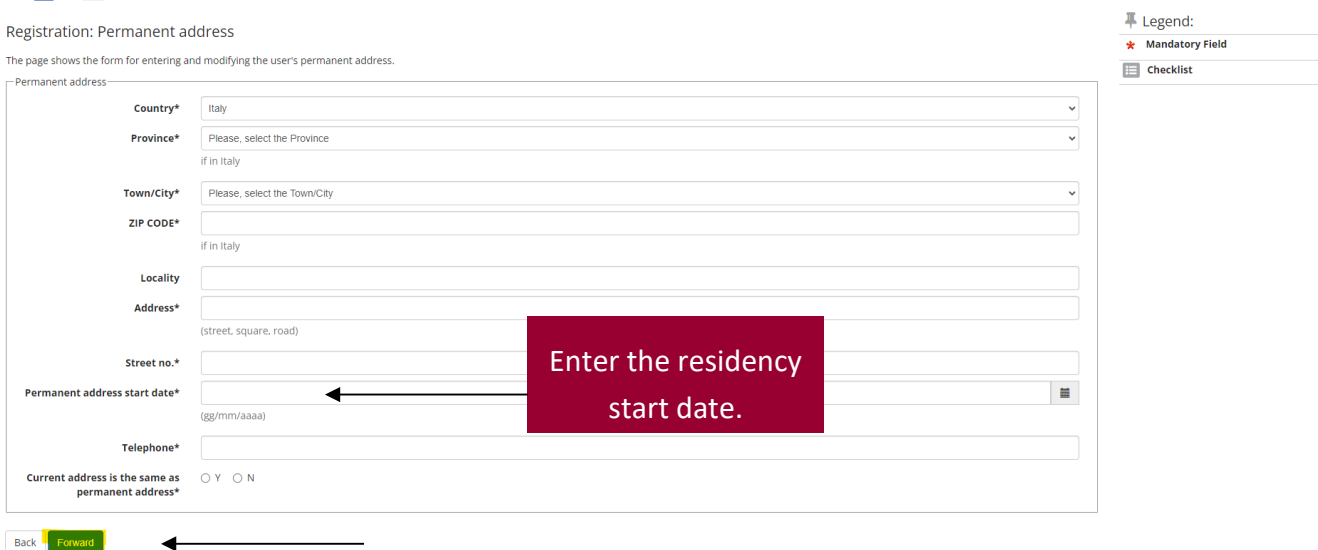

### $\begin{array}{|c|c|c|c|c|c|c|c|c|}\hline \multicolumn{3}{|c|}{\mathbb{H}} & \multicolumn{3}{|c|}{\mathbb{H}} & \multicolumn{3}{|c|}{\mathbb{H}} & \multicolumn{3}{|c|}{\mathbb{H}} & \multicolumn{3}{|c|}{\mathbb{H}} & \multicolumn{3}{|c|}{\mathbb{H}} & \multicolumn{3}{|c|}{\mathbb{H}} & \multicolumn{3}{|c|}{\mathbb{H}} & \multicolumn{3}{|c|}{\mathbb{H}} & \multicolumn{3}{|c|}{\mathbb{H}} & \multicolumn{3}{|c|}{\math$

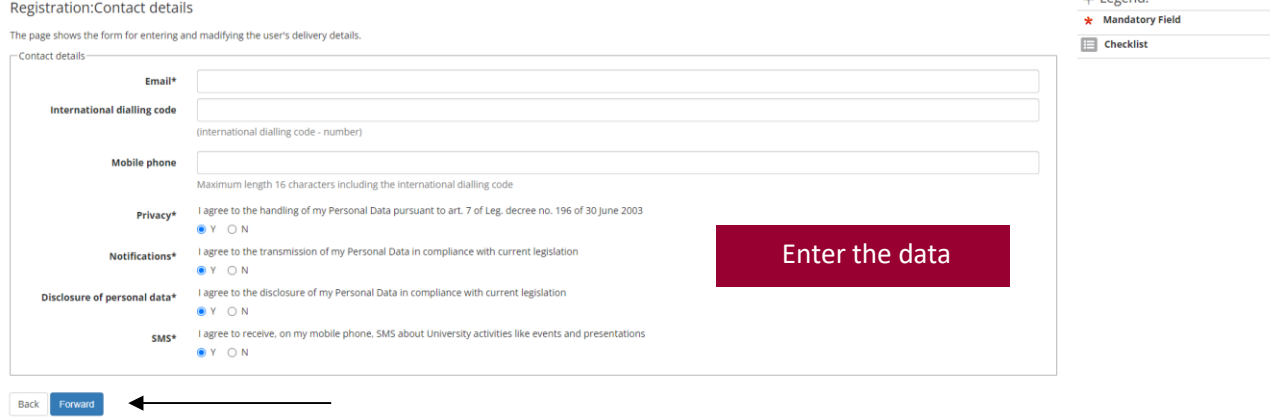

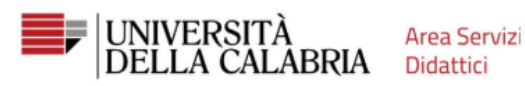

#### Registrazione: Scelta password

In questa pagina è possibile definire la password personale di accesso

Tutti gli spazi all'inizio e alla fine della password verranno eliminati

- ATTENZIONE: la password inserita deve soddisfare i seguenti requisiti:
	- e deve essere costituita almeno da 8 caratteri.
	-
- 
- 
- deve essere costituita almeno da 8 caratteri<br>
 deve essere costituita al massimo da 20 caratteri<br>
 deve essere costituita almeno da 1 caratteri del tipo a-z<br>
 non deve contenere sequenze di 1 o più caratteri consecut

Password\* ..............

-Scelta password-

Indietro

requirements for choosing your password

Be careful to the

Conferma password\* million

 $\begin{array}{|c|c|c|c|c|}\n\hline\n\textbf{1} & \textbf{1} & \textbf{2} & \textbf{3} & \textbf{4} \\
\hline\n\textbf{2} & \textbf{3} & \textbf{4} & \textbf{5} & \textbf{5} & \textbf{5} \\
\hline\n\textbf{3} & \textbf{1} & \textbf{2} & \textbf{3} & \textbf{5} & \textbf{5} & \textbf{5} & \textbf{5} \\
\hline\n\textbf{4} & \textbf{1} & \textbf{3} & \textbf{5} & \textbf{5} & \textbf{5} & \textbf{5} & \textbf{$ 

#### Registration: Registration Summary

The information entered in the previous sections can be reviewed on this page.

 $=$  Personal Data

- Permanent address

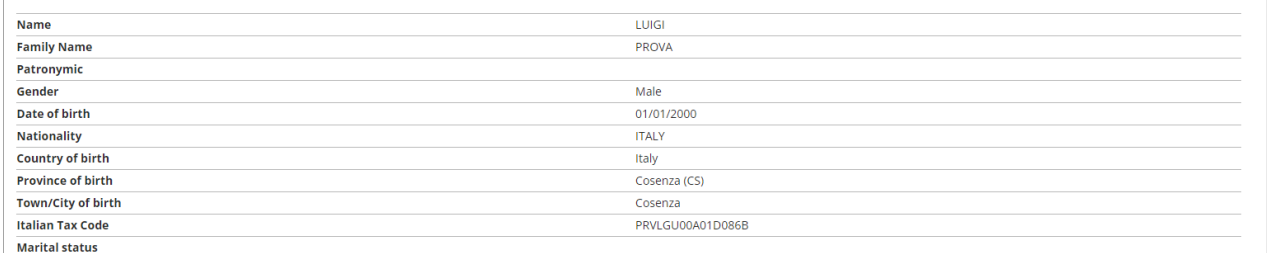

#### Edit Personal Data Use the link to edit Personal Data

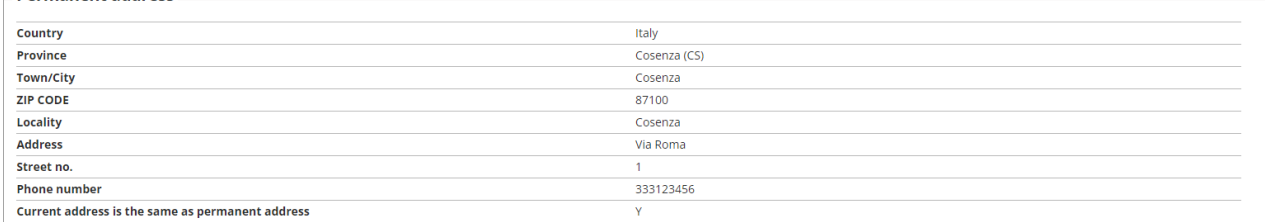

Edit Permanent Address Use the link to edit Permanent Address

 $\overline{\phantom{a}}$ 

Indietro Conferma

### Check the data entered and click on "Confirm"

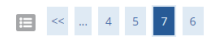

#### Registration: Registration completed

All the required information has been entered correctly. To access your new Personal Area, you must login using the login details showed below. We recommend you save this information for future access.

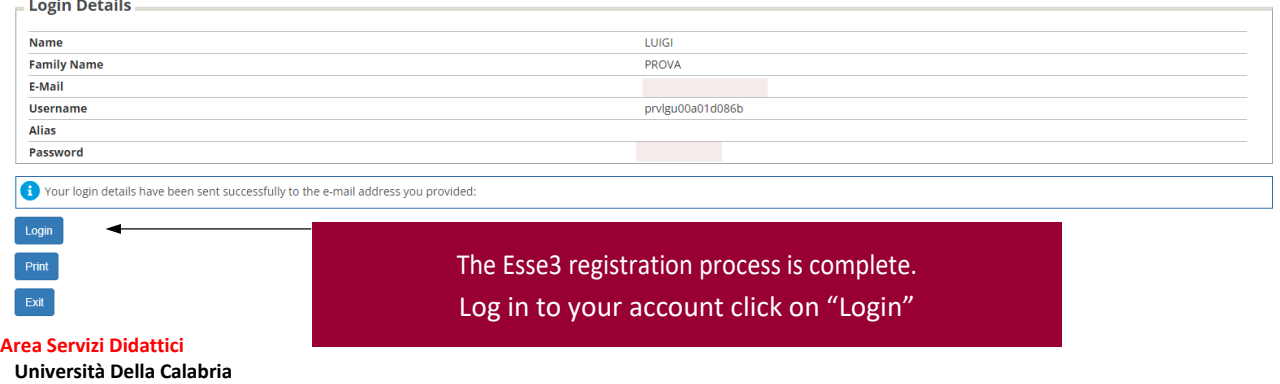

## **Now you must proceed with forwarding the application to Notice of admission to the degree course.**

# Access to Esse3

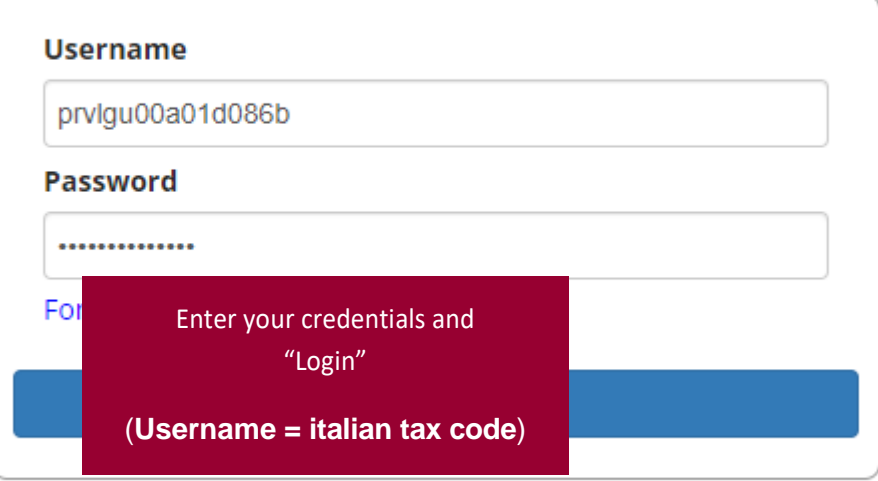

Not registered? Subscribe

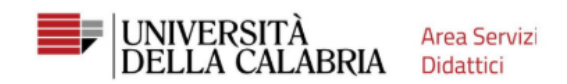

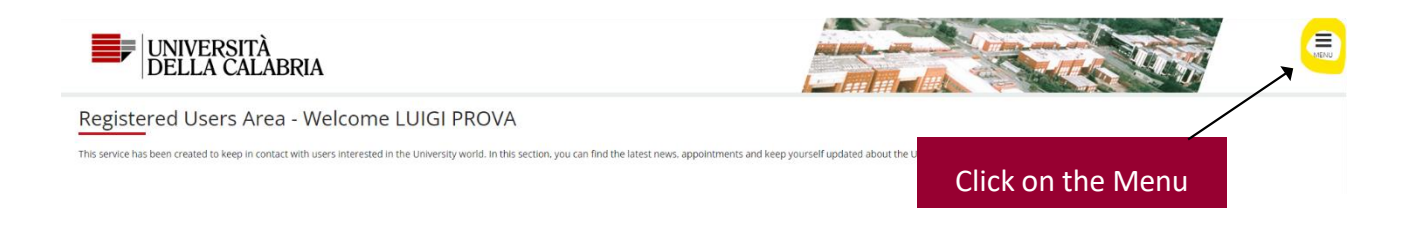

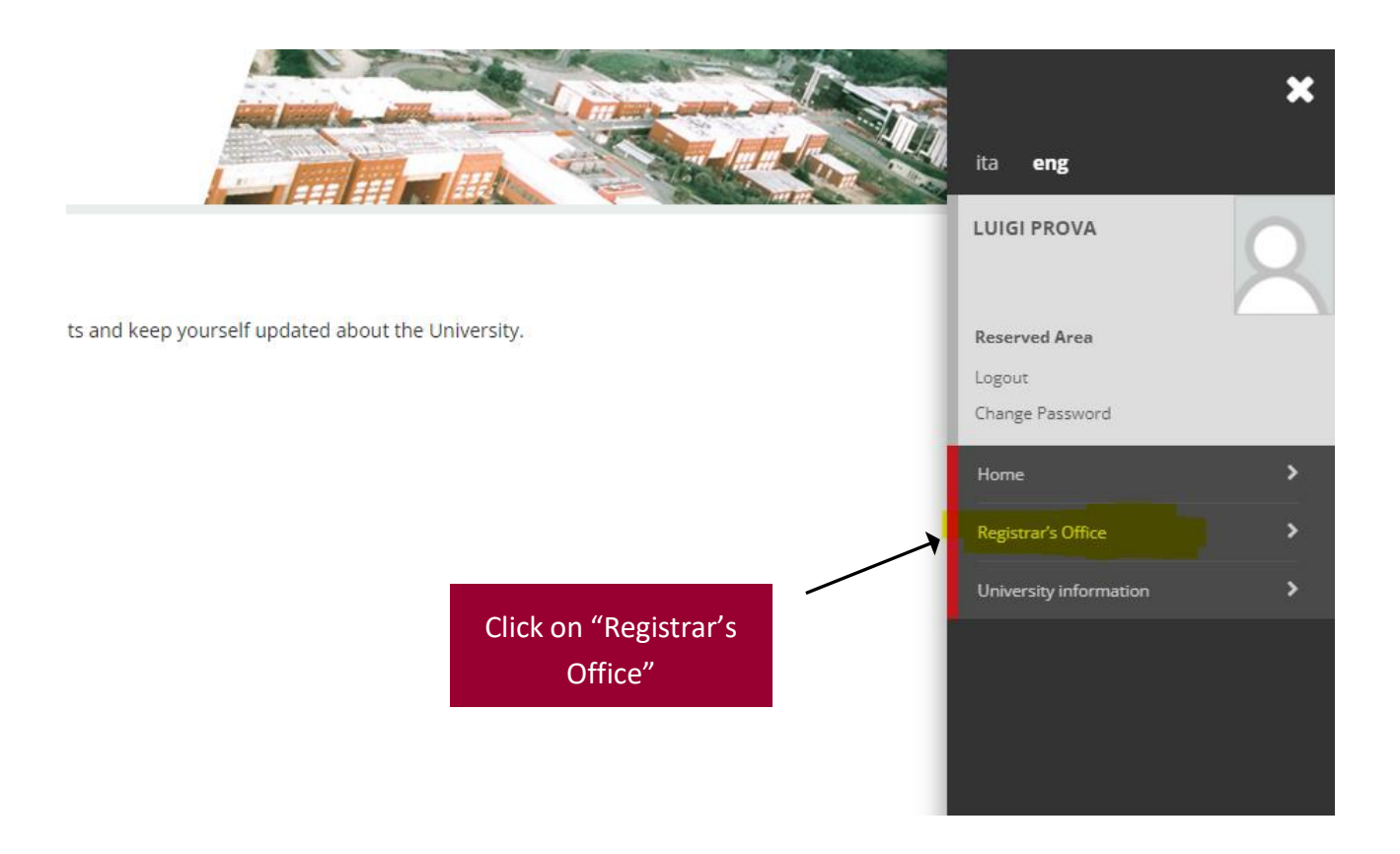

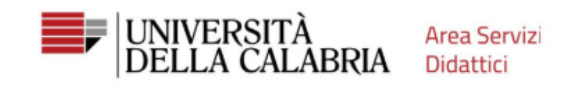

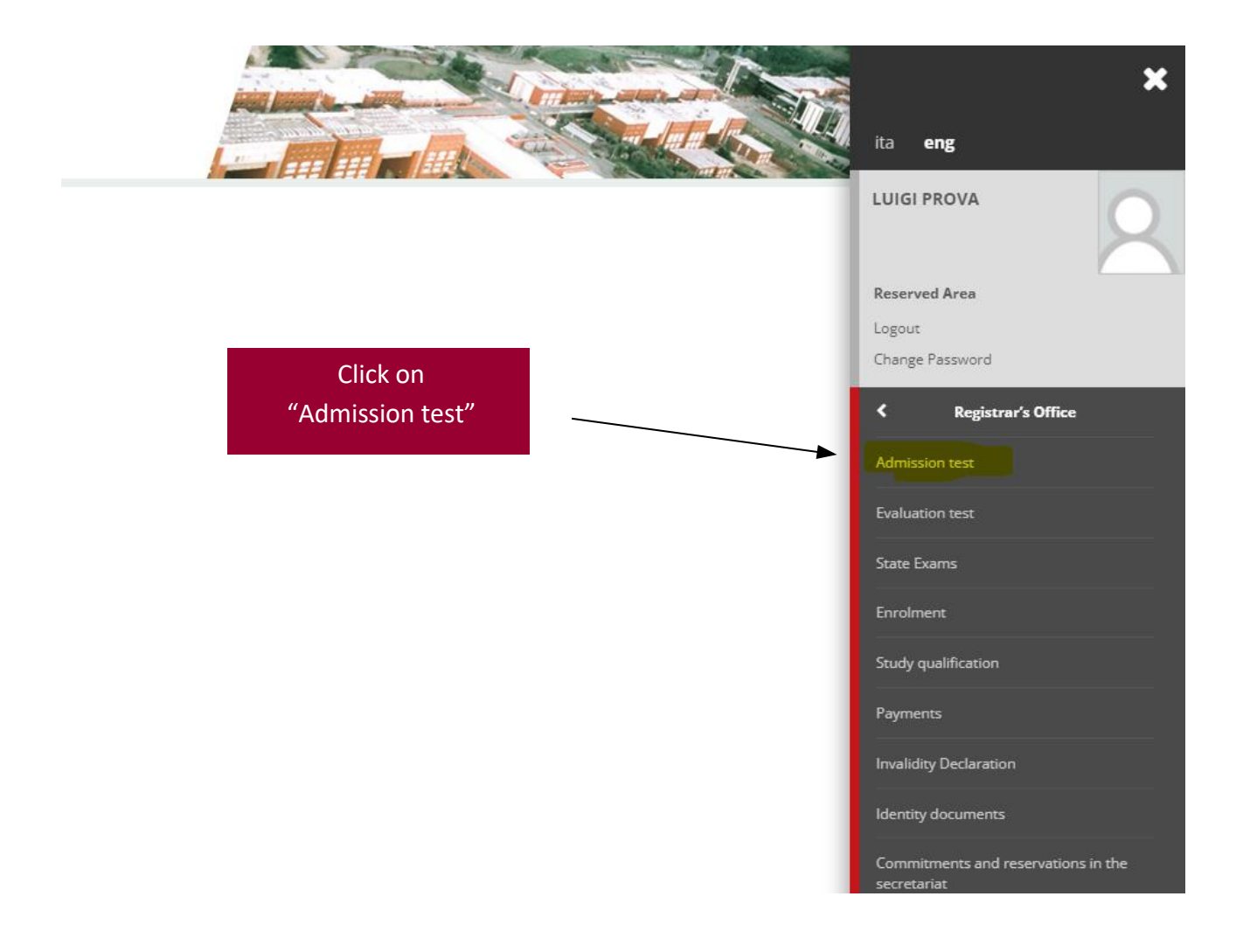

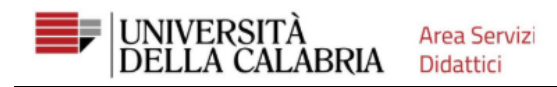

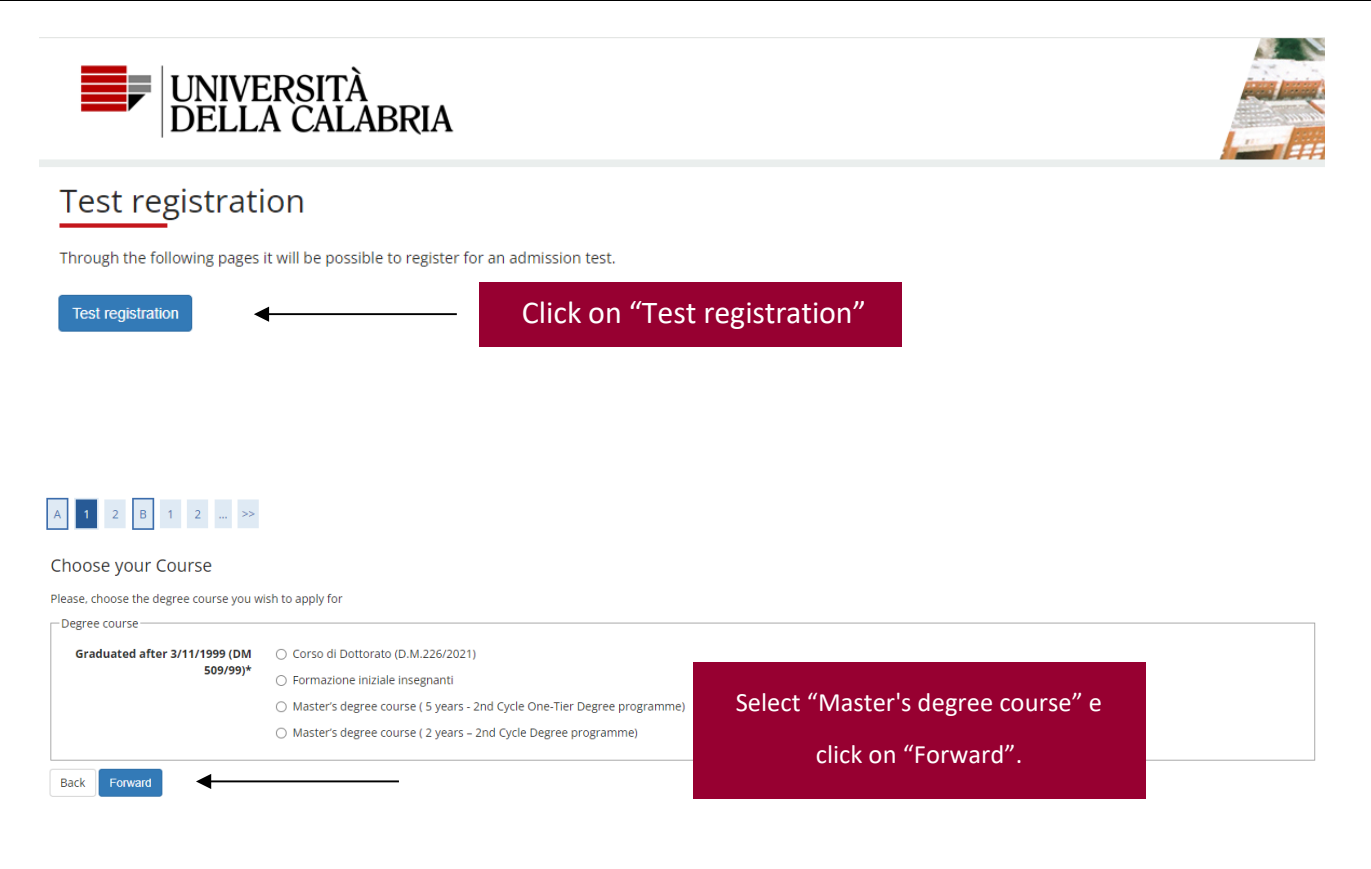

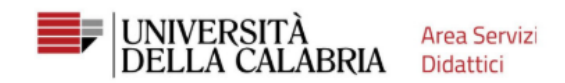

### A 1 2 B 1 2 m >>

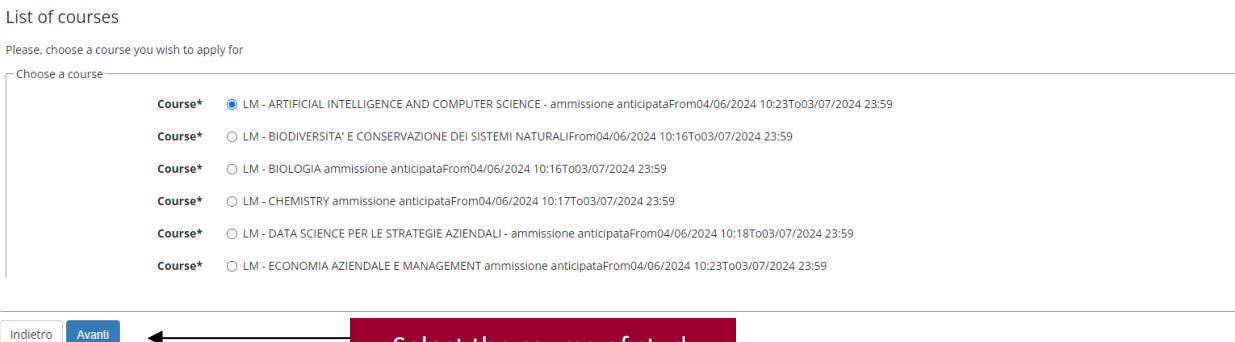

Select the course of study and click on "Forward"

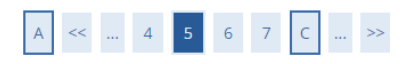

Administrative category and special educational needs and disabilities support (SEND)

Please, choose your administrative category and, if needed, special educational needs and disabilities support (SEND)

 $\Box$  Special educational needs and disabilities support (SEND)-Special educational needs and disabilities support (SEND). Legge 104/92 e succ. modifiche  $O$  Yes  $\bullet$  No Indicate if you have any form of disability and **Back** Forward need help with the tests. Attention: it does not count as a request for tax exemption

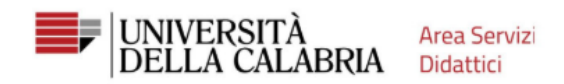

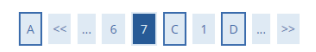

Competition application confirmation

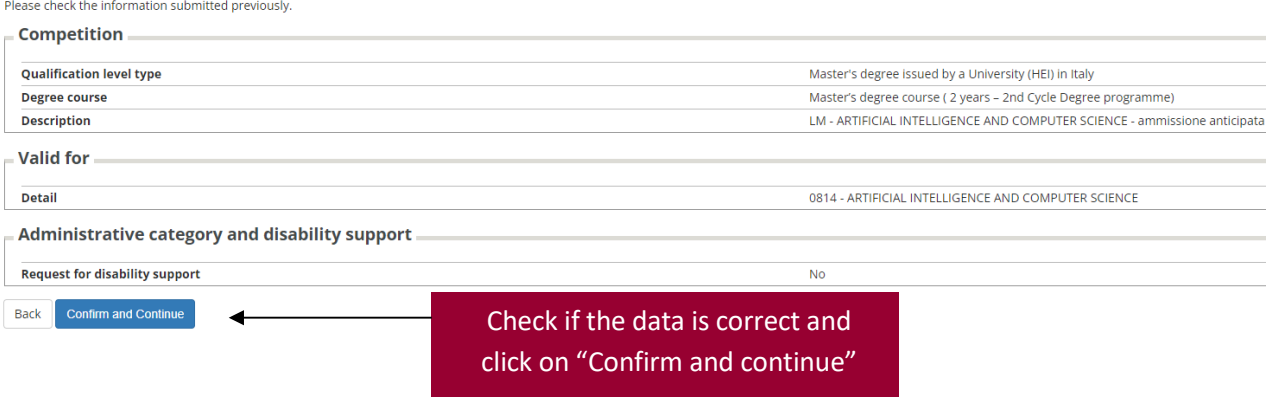

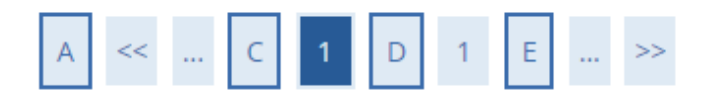

## Disability/Invalidism or Specific Learning disability Declarations

### Press the "forward" button if there are not statements to insert

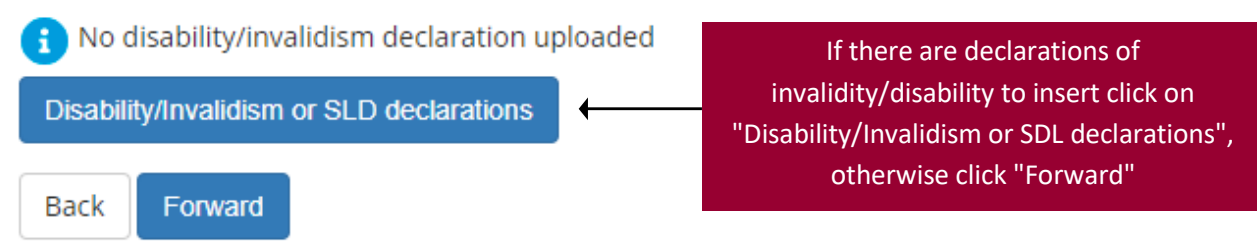

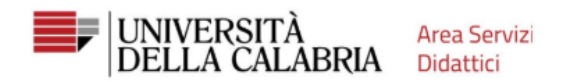

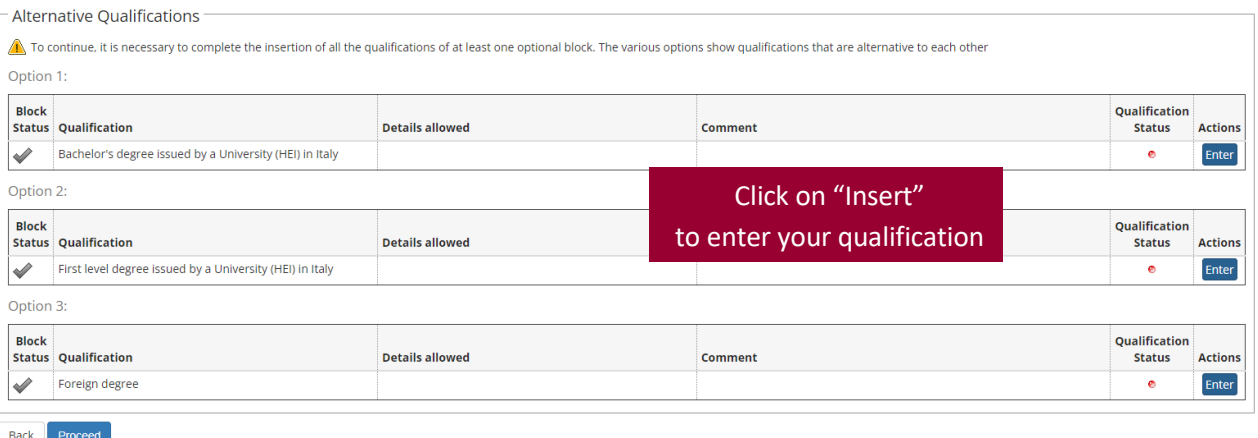

### Details of qualifications required

In order to continue your degree course registration, you must specify the institution in which you obtained

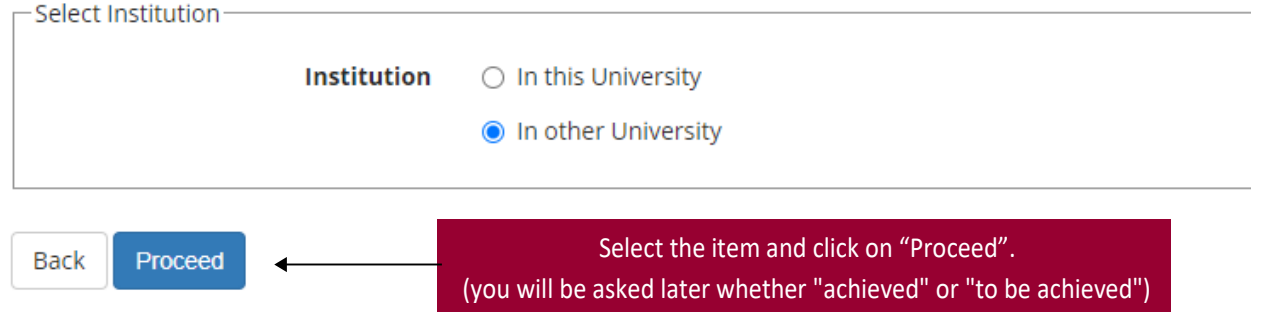

#### Dettaglio titoli richiesti

To continue enrolling in the chosen course of study, the following qualifications are required. Set the filters to select the degree awarding university

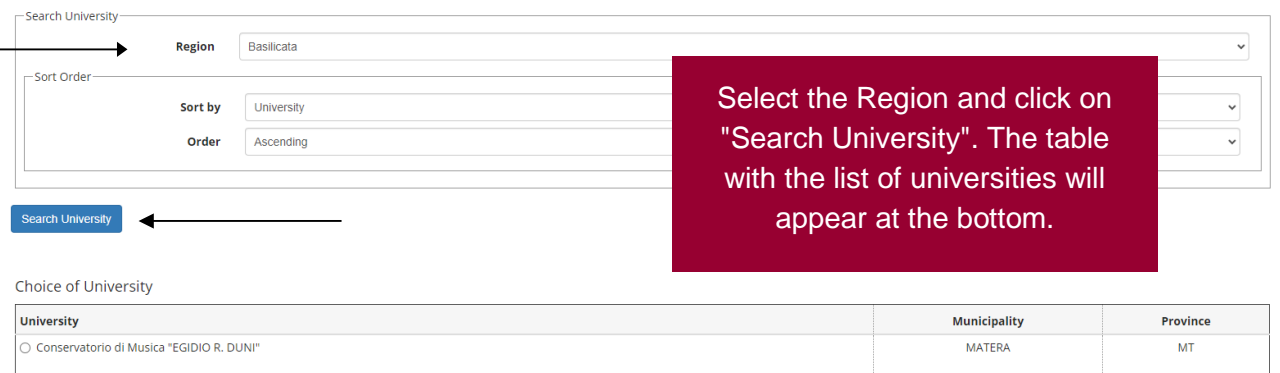

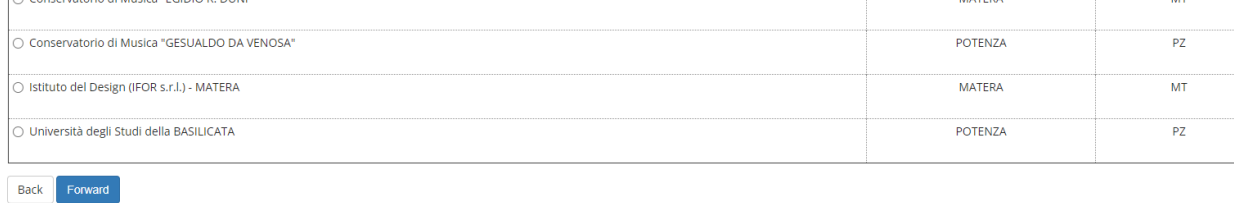

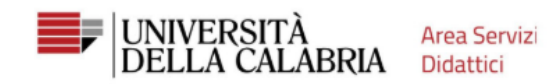

#### Course selection

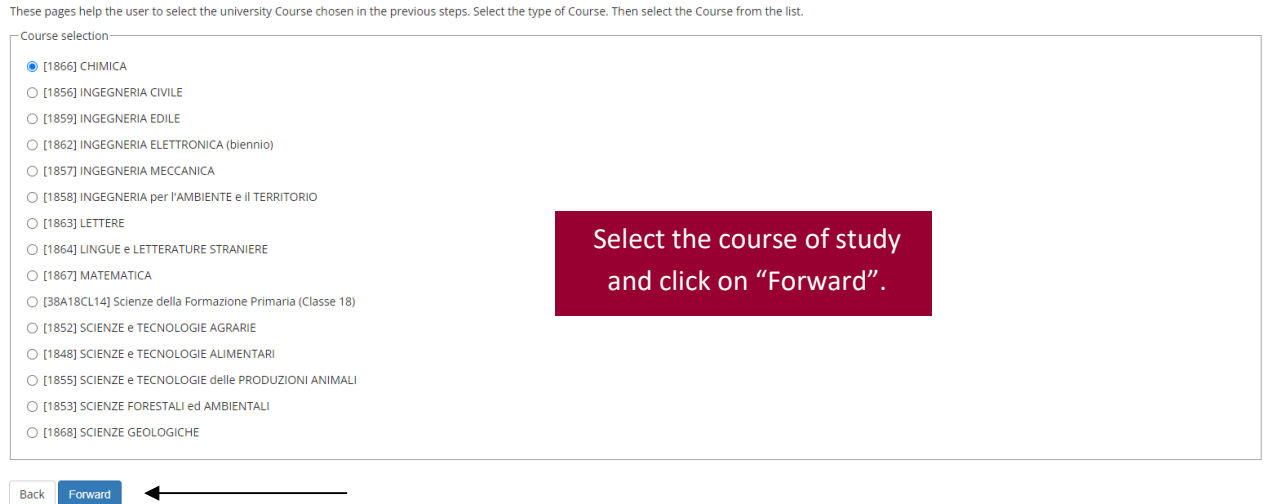

### 

 $\blacktriangleleft$ 

#### Qualification Bachelor's degree issued by a University (HEI) in Italy

To continue the enrollment process in the selected Course, you must enter the Bachelor's degree. This form allows you to enter or edit data concerning a University degree. Universitario.

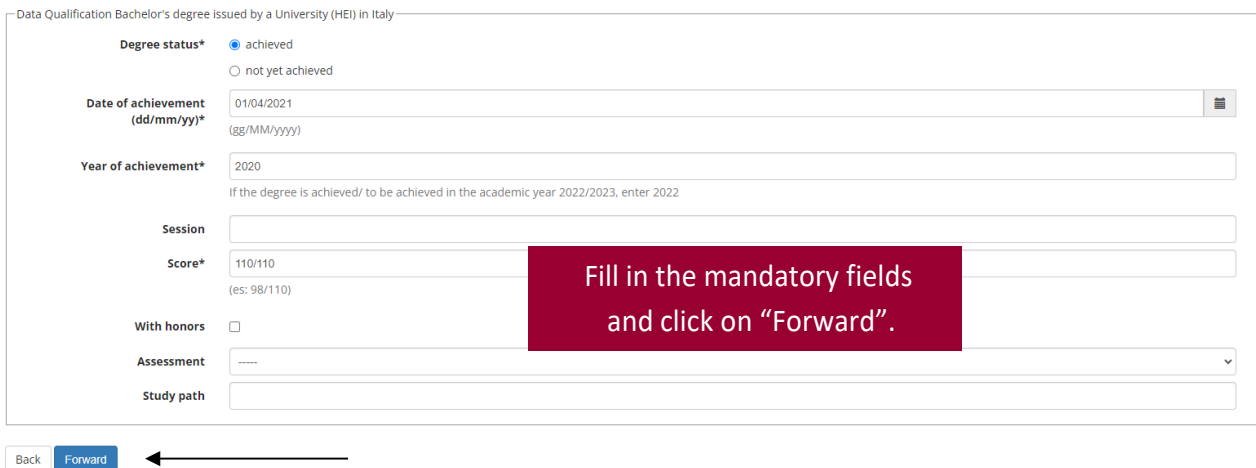

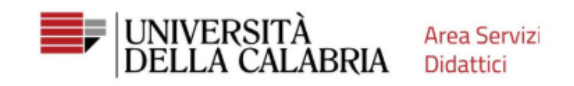

### 

#### Details of qualifications required

To continue, you must declare your qualifications. Required qualifications are shown first, while the later ones are qualifications alternative to each other. In the following pages data of your qualifications obtained in

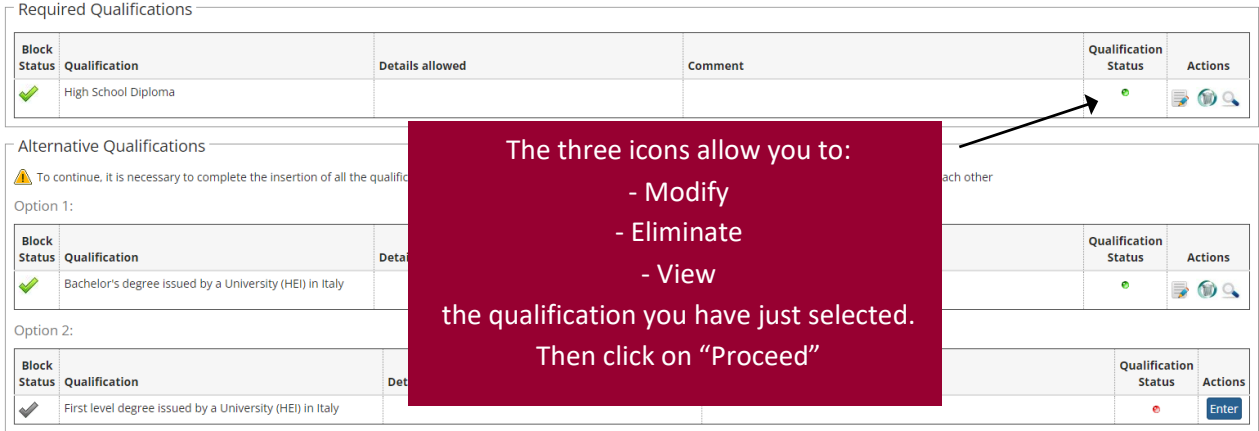

 $\bigcap_{\text{Antion 2}}$ 

#### Oualifications

Qualifications to be attached

The course you applied for requires the following qualifications and/or documents

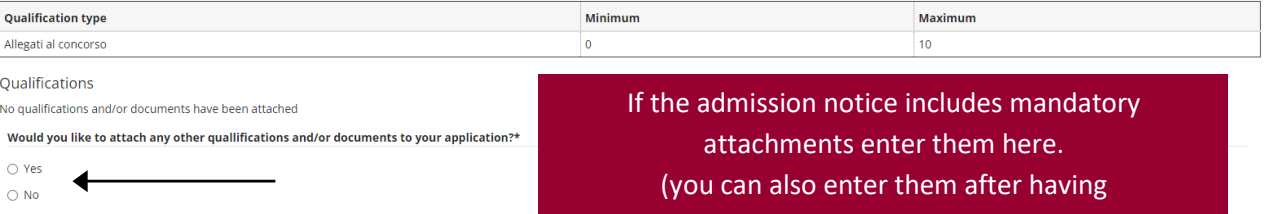

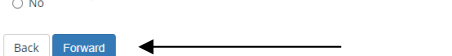

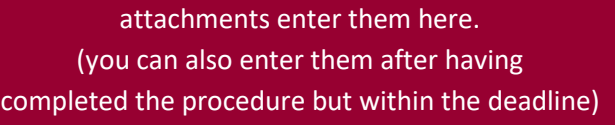

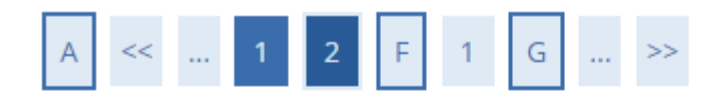

## Confirmation of qualifications and/or documents

Please check qualifications and/or documents you have attached

You have not attached any qualifications and/or documents

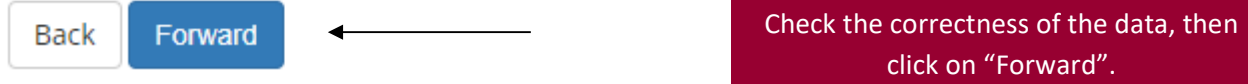

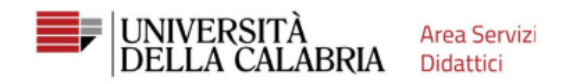

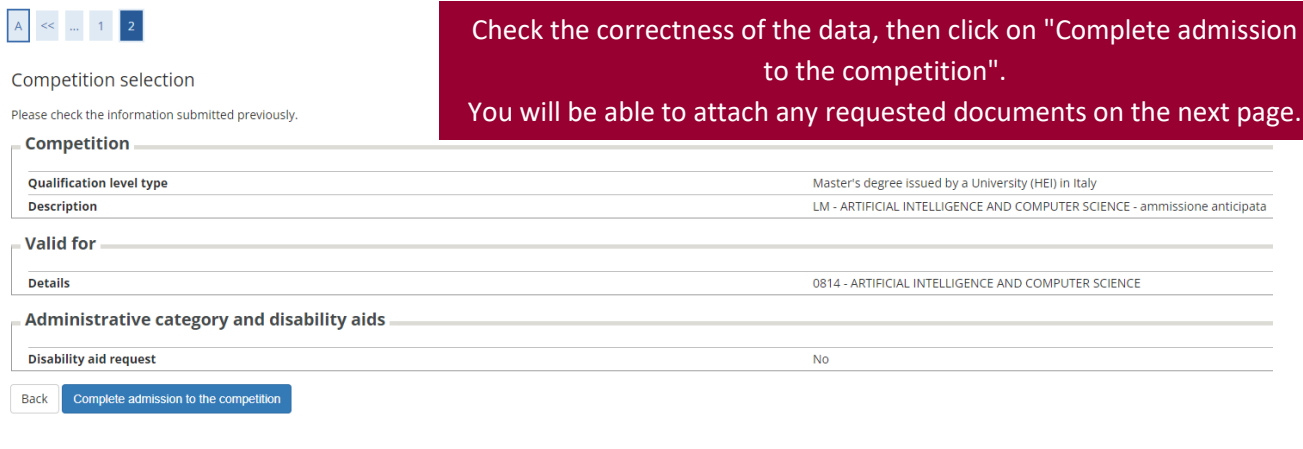

### Your application details

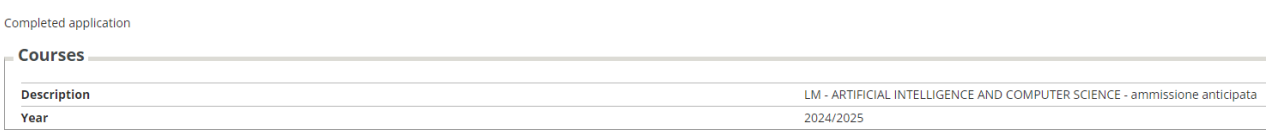

Valid for

**Details** 0814 - ARTIFICIAL INTELLIGENCE AND COMPUTER SCIENCE Go back to the list of courses Print a copy your application Upload attachments Cancel your application Click "upload attachments" if you want to upload any documents required by the admission notice.

ATTENTION! if you click on "Cancel you application" you will not be able to submit your application for admission to the degree course you are giving up on again. If you need to make changes to the application you have submitted or if you have accidentally clicked on "Cancel you application" contact: ammissione@unical.it.

### Admission competitions

This page summarizes the registrations for Admission competitionsmade up to this moment. Click on the description to view the details of each Admission Competition.Admission competition.

Competition lists to which you are registered

LM - ARTIFICIAL INTELLIGENCE AND COMPUTER SCIENCE - ammissione anticipata

There are availableAdmission competitionsto which you can register

Continue the admission process

To make sure that your registration for the competition has been forwarded, click on the Menu, then "Registrar's Office --> Admission test" to view the list of competitions in which you are registered.

**Area Servizi Didattici Università Della Calabria** Via P. Bucci, 87036 Rende (Cs) Pag. 15 di 15 **www.unical.it**